# Eiendomsverdi Federation Connection User Guide

Version: 1.2

## Requirements

- The user must be able to create and administer App Registrations in Azure Active Directory.
- The user must be able to grant admin consent

## NOTE: Eiendomsverdi requires all federated users to be authenticated using multifactor authentication. See separate [guide.](https://cdn.eiendomsverdi.no/staticfiles/guides/MultifactorUserAccessGuide.pdf)

## Step by step guide

1) Navigate to the Azure Portal: [https://portal.azure.com](https://portal.azure.com/)<br>2) Start Azure Cloud Shell: Start Azure Cloud Shell: ு  $=$ **Microsoft Azure**  $\mathcal{P}$  Search resources, services, and docs (G+/)  $\overline{\mathbb{E}}$ 促 బ్య  $(2)$ **Azure services Azure Active** Subscriptions **Security** Microsoft **Azure AD** Intune resource **Directory** Defender for... Privileged...  $\bullet$ iai → Resource Virtual More services groups machines 3) Verify that shell is set to "Bash":  $(1)$ 2 క్రర్మ  $\Gamma$  $\Gamma^+$  $\{\}$  $\mathbb{B}$ **Bash** Requesting a Cloud Shell.Succeeded. Connecting terminal... Welcome to Azure Cloud Shell Type "az" to use Azure CLI Type "help" to learn about Cloud Shell 4) Run the following commands:

凤

```
### SET APPLICATION DISPLAY NAME
displayName=login.eiendomsverdi.no
```

```
### SET AZURE AD TENANT INFORMATION
tenantId=$(az account show --query tenantId --out tsv)
tenantDomain=$(az ad signed-in-user show --query 'userPrincipalName' | cut -d 
'\omega' -f 2 | sed 's/\"//')
```

```
### CREATE NEW APP REGISTRATION 
clientId=$(az ad app create )--display-name $displayName \
    --web-redirect-uris https://login.eiendomsverdi.no/login/callback \
    --sign-in-audience AzureADMyOrg \
    --query appId \
    -o tsv)
```
#### ### CREATE CLIENT SECRET

```
clientSecret=$(az ad app credential reset \
    --id $clientId \
    --append \
    --display-name $displayName \
    --years 20 \
    --query password \
    -o tsv)
```

```
clientSecretExpiry=$(az ad app show \
     --id $clientId \
     --query passwordCredentials[0].endDateTime)
```

```
### CREATE SERVICE PRINCIPAL
```

```
spId = $(az ad sp create )--id $clientId \
    -query id \setminus-o tsv)
```

```
### ADD USER.READ PERMISSION
```

```
az ad app permission add \
    --id $clientId \
    --api 00000003-0000-0000-c000-000000000000 \
    --api-permissions e1fe6dd8-ba31-4d61-89e7-88639da4683d=Scope
```

```
### GRANT CONSENT FOR ADDED PERMISSION
```

```
az ad app permission grant \
     --id $spId\
```
- --api 00000003-0000-0000-c000-000000000000\
- --scope "User.Read"

```
### SHOW SUMMARY AS JSON. SEND THIS INFORMATION TO EIENDOMSVERDI
jq -n \setminus--arg tenantId "$tenantId" \
    --arg tenantDomain "$tenantDomain" \
    --arg clientId "$clientId" \
    --arg clientSecret "$clientSecret" \
    --arg clientSecretExpiry "$clientSecretExpiry" \
    '{tenantId: $tenantId, tenantDomain: $tenantDomain, clientId: $clientId, 
clientSecret:$clientSecret, clientSecretExpiry:$clientSecretExpiry}'
```
#### 5) Safely pass the following information to Eiendomsverdi (ie. using encrypted email):

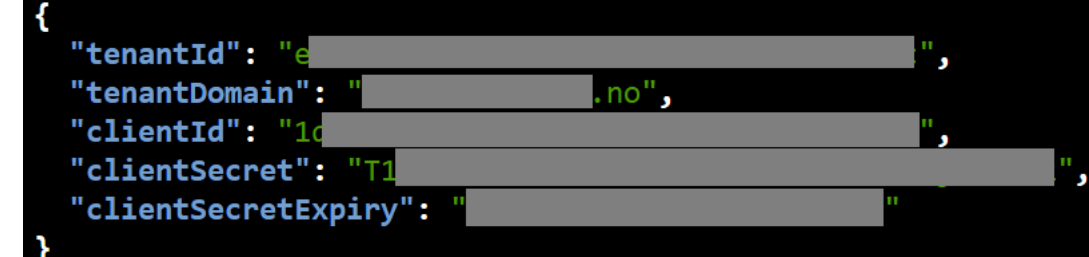

6) If your users come from multiple domains, make sure to also pass this information to Eiendomsverdi.

- 7) Set up Multifactor Authentication and User Access as explained in separate <u>guide</u>
- 8) After setup is completed and verified, your users should be able to log in using the following URL: [https://portal.eiendomsverdi.no](https://portal.eiendomsverdi.no/)